## 動画から音楽を取り出す

お孫さんの学芸会や音楽会を撮影した動画から音楽だけを取り出して、普通の音楽同様に スマホやカーオーディオで聴くことが出来ます。また、前回の講座で説明した youtube 動画 録画の中から音楽だけを取り出すことも可能です。 尚、youtube に関しては正式公開動画 (確**認バッジ&オフィシャルサイト)に**限定する必要があると共に、取り出した音楽も私的 利用限定の配慮が必要です。 尚、PC のスピーカーから聞こえる音そのものですから音質に 拘る人向けではありません。

1.音楽取り出しに必要なソフト

Windows Movie Maker と Video Pad で行なうことが出来ます。Movie Maker の ほうが少ない手順で行なうことが出来ますが、新規配布は終了していますので保有して いる人だけの利用になります。

- 2.Video Pad で取り出す手順
	- 注1:VideoPad 未保有の人はプラザ会場で入手して下さい
	- 注2:動画未保有者対象に 30 分講座で録画演習を実施します、ネット接続環境を各 自で準備して下さい
	- ①VideoPad 起動

②動画読込み

③読み込んだ動画をシーケンスに挿入する

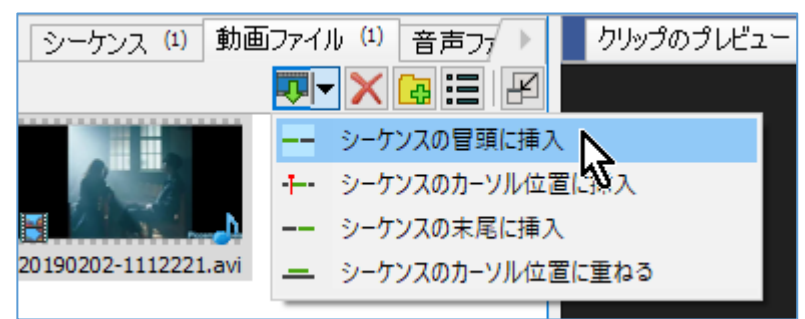

④音声トラックの上で右クリックして『音声クリップを新規ファイルとして保存』を選ぶ

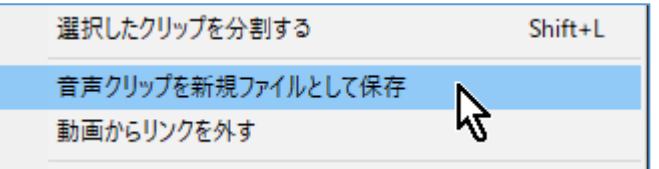

⑤音声ファイルが保存される

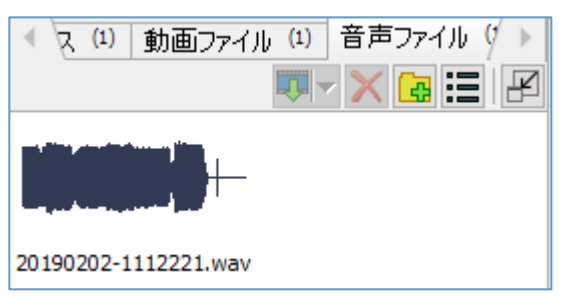

## ⑥音声ファイルの上で右クリック→プロパティ

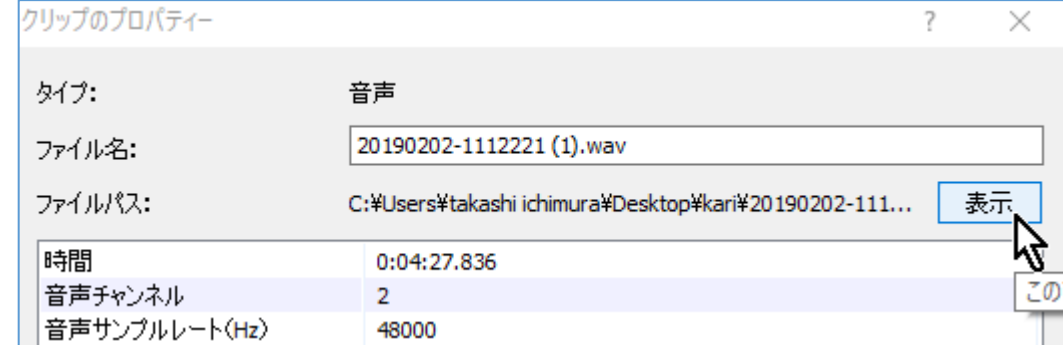

⑦表示をクリック

⑧下記表示はそのままにしておいて、VideoPad を閉じる。保存メーッセージがでても必 要ないので保存しない

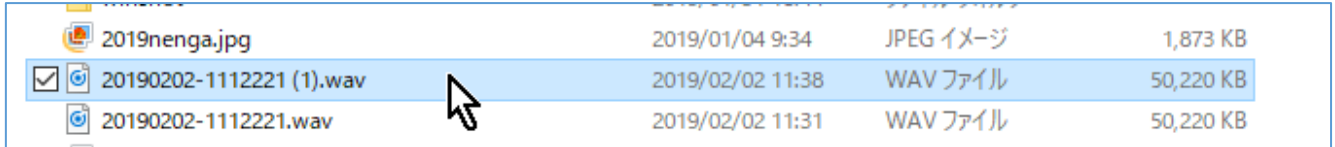

⑨音楽ファイルをデスクトップにドロップする。ダブルクリックで再生出来ます。

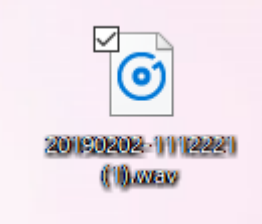

⑩ファイルネームを変更する。右クリック→名前の変更→Lemon などと

3.Windows Movie Maker で取り出す手順

①Windows Movie Maker 起動

②動画を取込む

③ファイル[メニュー]→ムービーの保存→オーディオのみをクリック(一度も使用していない 場合は下の方に隠れているので▲をクリックすると見えてくる)

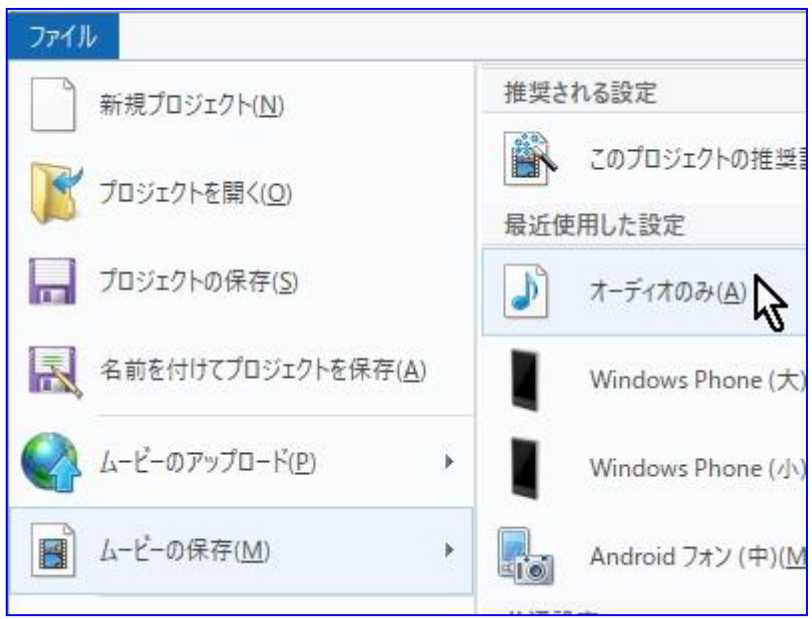

④ムービーの保存画面が表示されるので、保存場所を選択して保存する

たったこれだけです。拡張子は m4a(MPEG-4)、wma を選択出来ます。